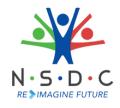

## DIRECT BENEFICIARY TRANSFER-**Employer's Journey**

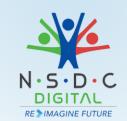

(Attendance and Stipend)

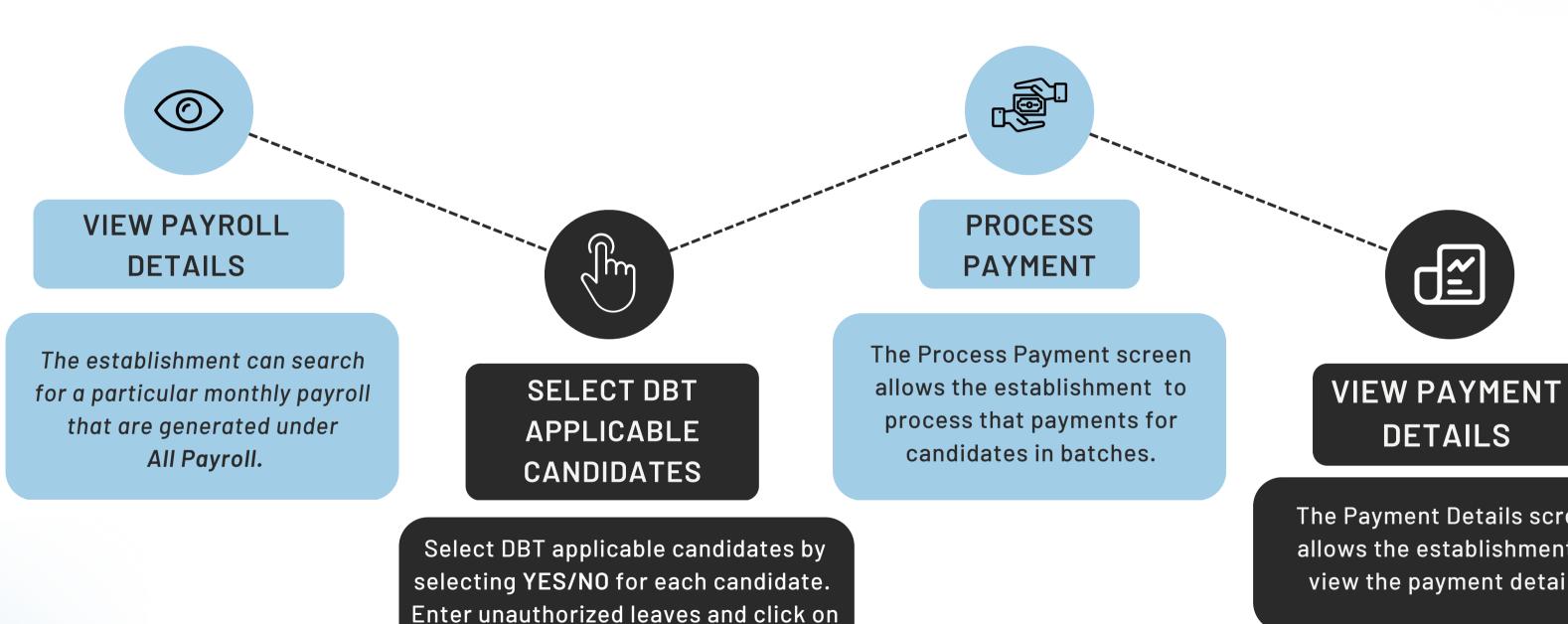

save as to get the calculation of stipend

contributed by establishment.

The Payment Details screen allows the establishment to view the payment details.

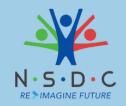

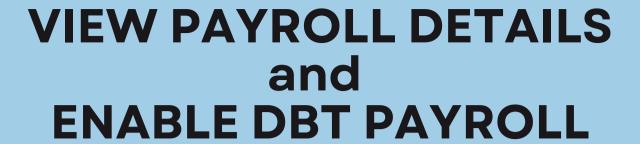

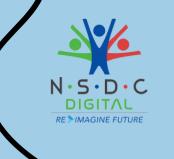

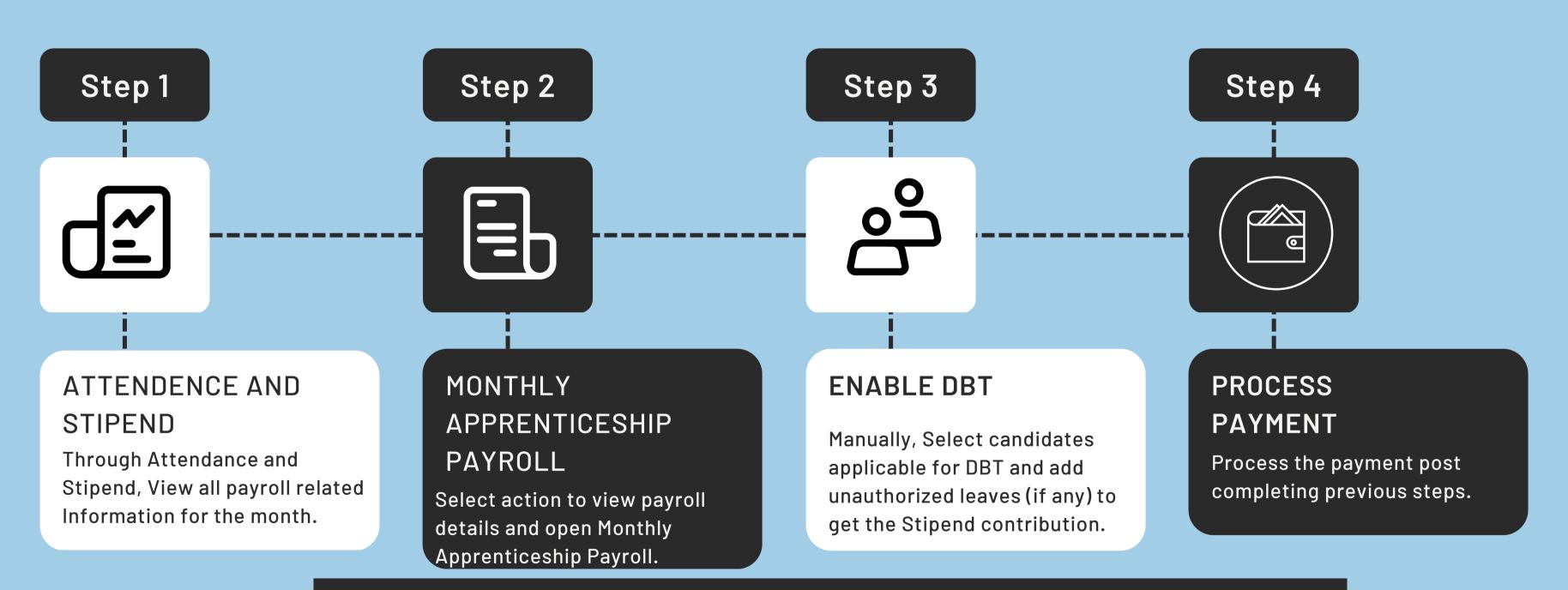

### **Additional Information:**

- The establishment should manually enable the DBT for the payroll that takes place in 2023 for the current candidates/batch.
- For new candidates/batches, DBT is enabled by default.
- DBT is effective only for the payroll of 2023 and onwards.

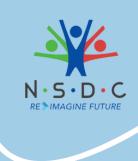

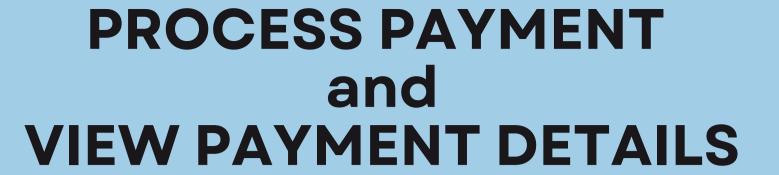

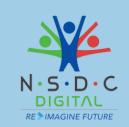

# CANDIDATE SELECTION

Select the checkboxes of the respective candidates (applicable for DBT), to proceed with payment.

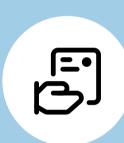

Step 1

Step 2

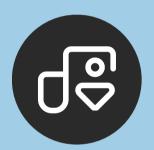

### FREEZE PAYROLL

Update attendance information prior to final payment to be made and CLICK ON Freeze payroll.

# PROCESS PAYROLL

Click on Process Payment button and Confirm.

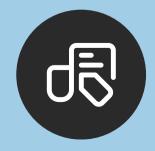

Step 3

### **Additional Information:**

• Click on View Payment Details to View details such as Month, Year, Payment Code, Total Amount, Number of Candidates, and Status